# **Welcome to TimeCamp Help!**

Search for articles...

# **ActiveCollab**

# **In this article:**

• [Overview](http://help.timecamp.com/#overview)

- Enable [integration](http://help.timecamp.com/#enable-integration)
- Track time on [imported](http://help.timecamp.com/#track-time-on-imported-items) items
- Disable [integration](http://help.timecamp.com/#disable-integration)

[ActiveCollab](https://activecollab.com/teams/project-management-for-web-development?gclid=EAIaIQobChMI7v6PtOK5-QIVAW8YCh2fYQwjEAAYASAAEgLU-fD_BwE) is a project management platform focused on team collaboration. Stay on top of your work while juggling multiple projects. Each project has task lists and everything else that goes with it – from files and discussions to time records and expenses.

# **Overview**

The integration will be enabled for the entire account, so **all users will be able to track time on imported tasks**. The integration will be connected to the account of person who enabled the integration.

**Projects will be imported as tasks under the ActiveCollab project**. Lists with their tasks will be imported as subtasks under the tasks (projects) in TimeCamp.

We provide an option to **select projects that should or should not be imported from ActiveCollab to TimeCamp.** After the integration is enabled and you selected the desired projects all lists and tasks the owner of integration has access to, will be imported to the Projects module in TimeCamp.

It is not possible to edit the structure of imported items in TimeCamp

As an integration creator, you automatically gain access to all imported items. Other**users are assigned automatically based on their email addresses, which need to match in both TimeCamp and ActiveCollab**. You can always assign tasks manually as well. If users are assigned to the main project ActiveCollab they will be able to track time to all tasks under the ActiveCollab project structure. If users are assigned only to certain tasks, they will be able to track time only to these tasks and subtasks under the tasks' structure.

We don't provide an option to export tracked time from TimeCamp to ActiveCollab account.

Tasks, lists, and projects marked as completed or deleted in ActiveCollab will be automatically moved to the list of Archived tasks in TimeCamp.

If you create a new item in ActiveCollab it will be automatically imported to TimeCamp within 1 hour. To immediately synchronize the integration and update newly added items use the "Force synchronization" option on TimeCamp web Timesheet. Synch will be executed within a few seconds.

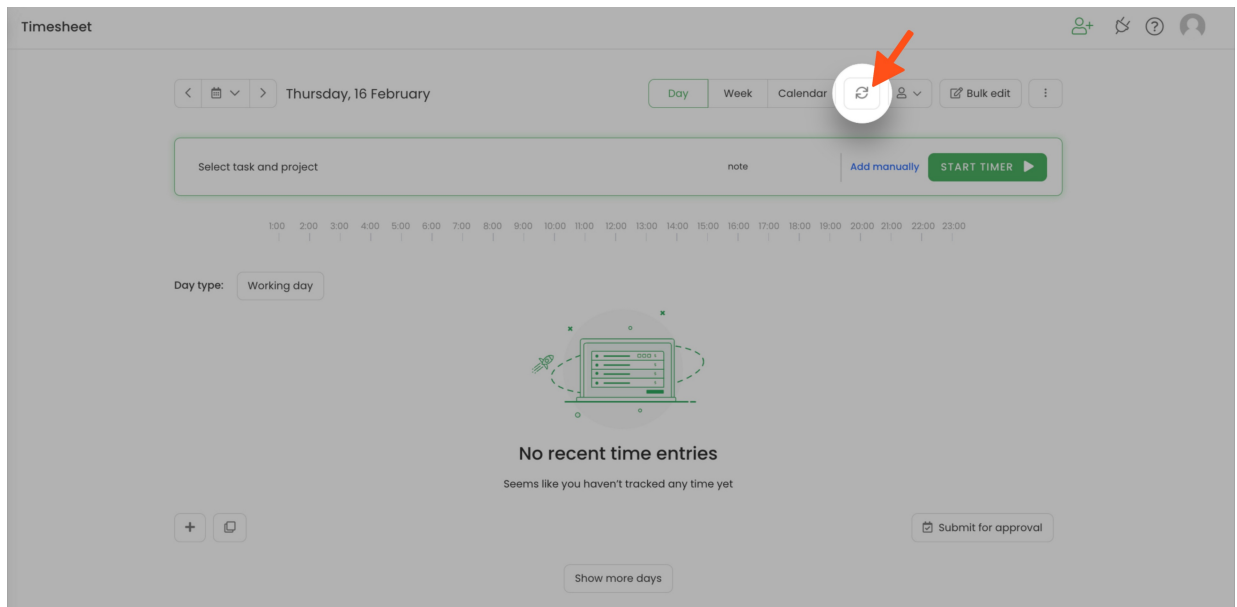

If the user who enabled the integration is not a part of your account anymore, we recommend reenabling the integration.

# **Enable integration**

Only the Administrator of the account can enable the integration.

## **Step 1**

To enable the ActiveCollab integration, navigate to the plugin icon and select the**Integrations** option. Next, find the **ActiveCollab** integration on the list and click the **Enable** button.

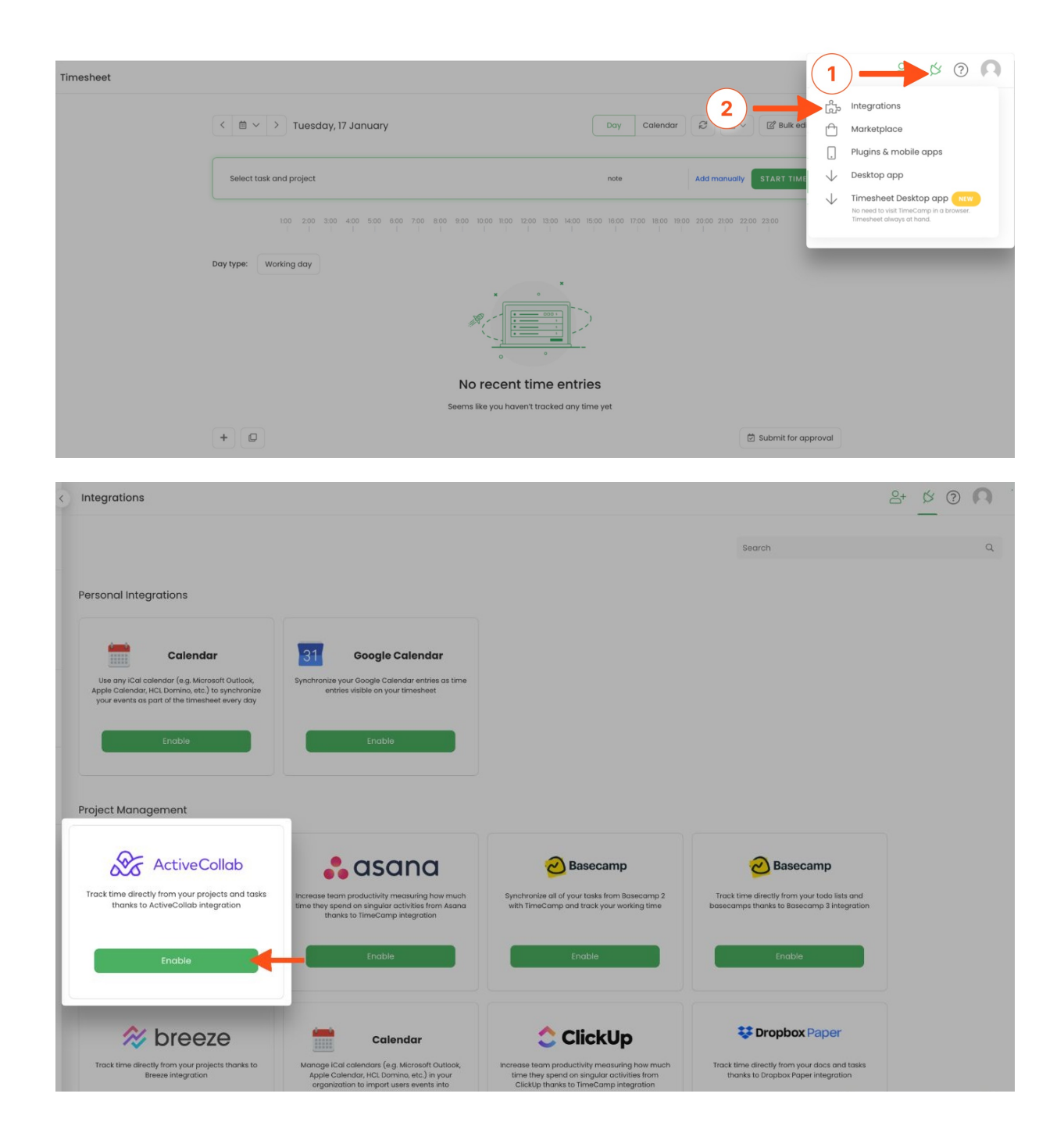

### **Step 2**

Next, enter your **ActiveCollab URL**.

If your service is hosted by ActiveCollab, enter "https://app.activecollab.com/[account\_ID]".

If you're using an on-premise edition, enter your local URL address.

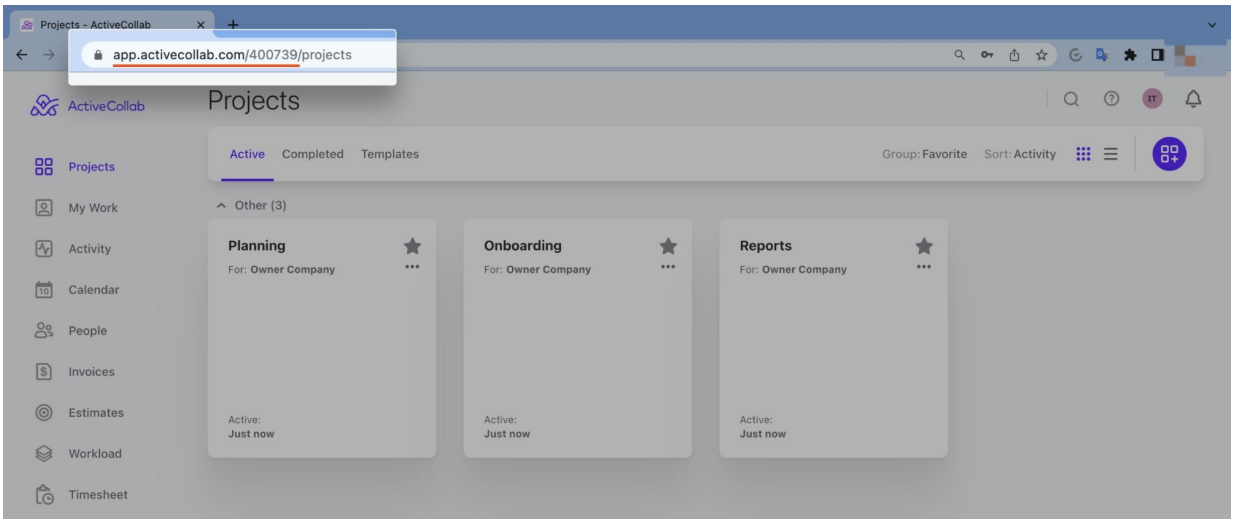

#### Settings

#### **ActiveCollab Integration**

Track time directly from your docs and tasks thanks to ActiveCollab integration.

- $\checkmark$  Log hours or minutes for the whole project, each task or subtask
- $\checkmark$  Track working time to help creating accurate invoices for your customers
- $\checkmark$  Estimate profitability of your projects

#### How to integrate?

1. Enter your ActiveCollab URL (https://app.activecollab.com - if you're using service hosted by ActiveCollab)

- 2. Enter your ActiveCollab credentials in the fields below and click "Enable integration"
- 3. After integration is done choose which projects you wish to import and click "Save"

4. For more information on how to enable this integration please take a look at the knowledge base on our TimeCamp support site

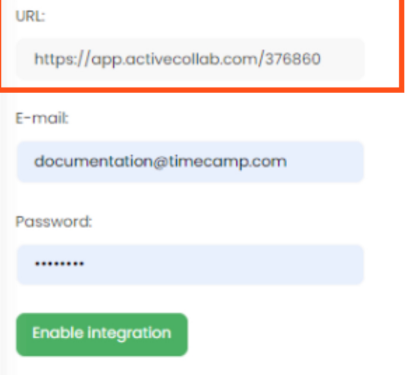

## **Step 3**

Enter your **ActiveCollab credentials** and click on the green **Enable integration** button.

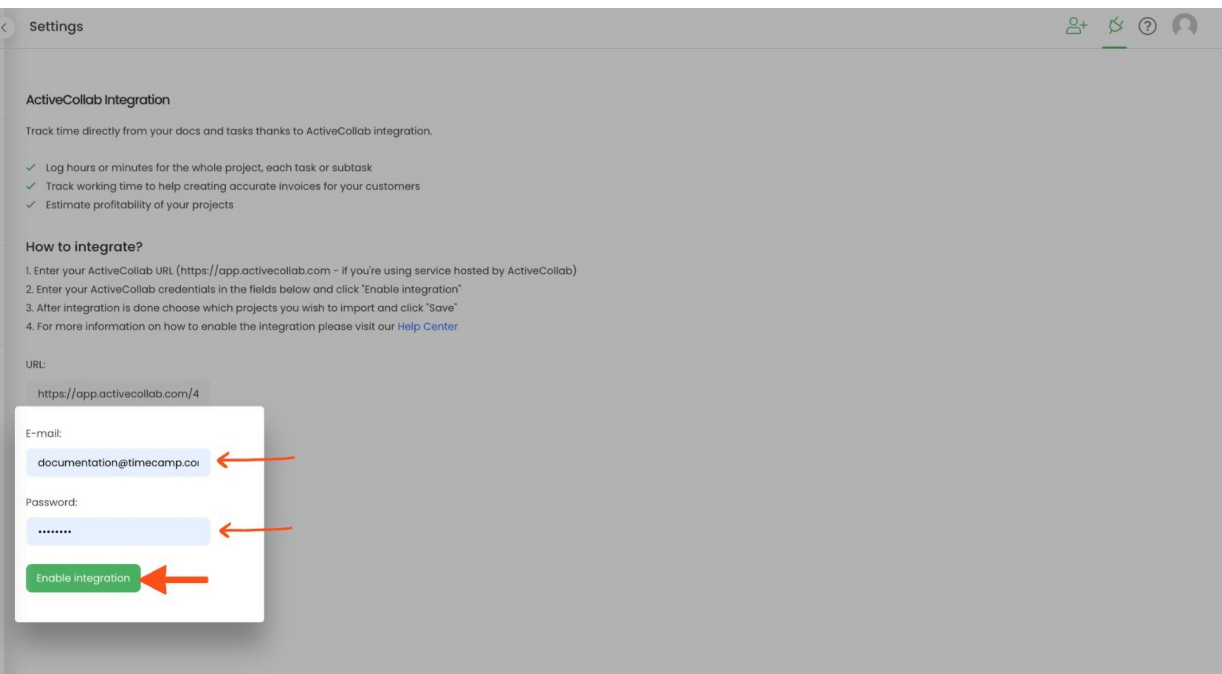

## **Step 4**

Next, you'll need to **select projects** you'd like to import from ActiveCollab. Import them all or mark specific ones with checkboxes and save your changes.

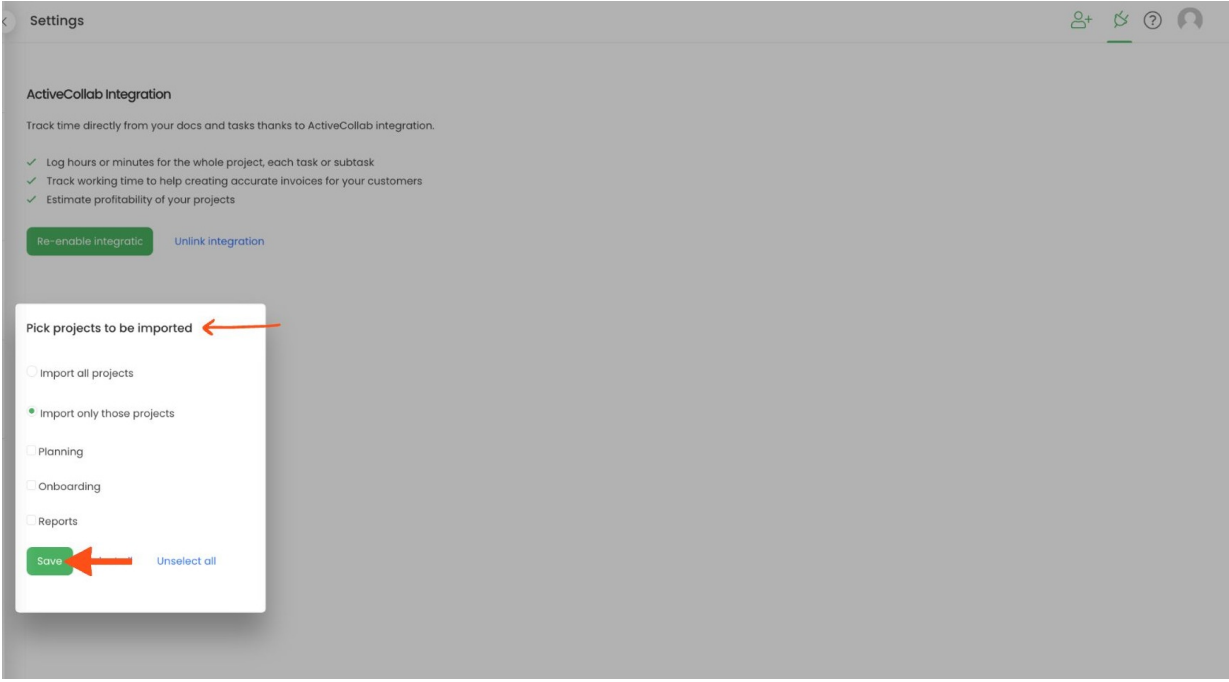

TimeCamp will automatically import selected projects. From now on you will be able to track the time spent on each assignment. All imported items will be accessible for you to track time using TimeCamp's timesheets, mobile app, desktop app, or browser plugin.

# **Track time on imported items**

There are a few ways of tracking time in TimeCamp. After the integration is created and all your tasks are imported, you can simply select the desired task from the list and start your timer. Below you can find examples of all available ways of tracking time.

**Web Timesheet**. Simply select a task using a search box or the drop-down list and run the timer[.Learn](https://help.timecamp.com/help/category-timesheet) more

**Desktop app**. Click on the "No task" option in a task widget or use the option "Start a task" from the desktop app menu and use a search box or the drop-down list to find the target task. The task widget will be automatically synchronized with your web Timesheet. [Learn](https://help.timecamp.com/help/desktop-app-basics) more

**Mobile app**. Go to your Timesheet in the mobile app and click on the "Add" button if you want to create an entry manually or on the "Start" button if you prefer to track time in real time. Next use a search box or the drop-down list to find the target task and start tracking. [Learn](https://help.timecamp.com/help/mobile-app) more

**Browser plugin**. If you installed the browser plugin and logged in to your TimeCamp account, just click on the plugin icon next to the URL address. Start the timer and select task without leaving the website you're working on. When you finished tracking just click on the red "Stop tracking" button. The browser plugin will be automatically synchronized with your web Timesheet. [Learn](https://help.timecamp.com/help/browser-plugin) more

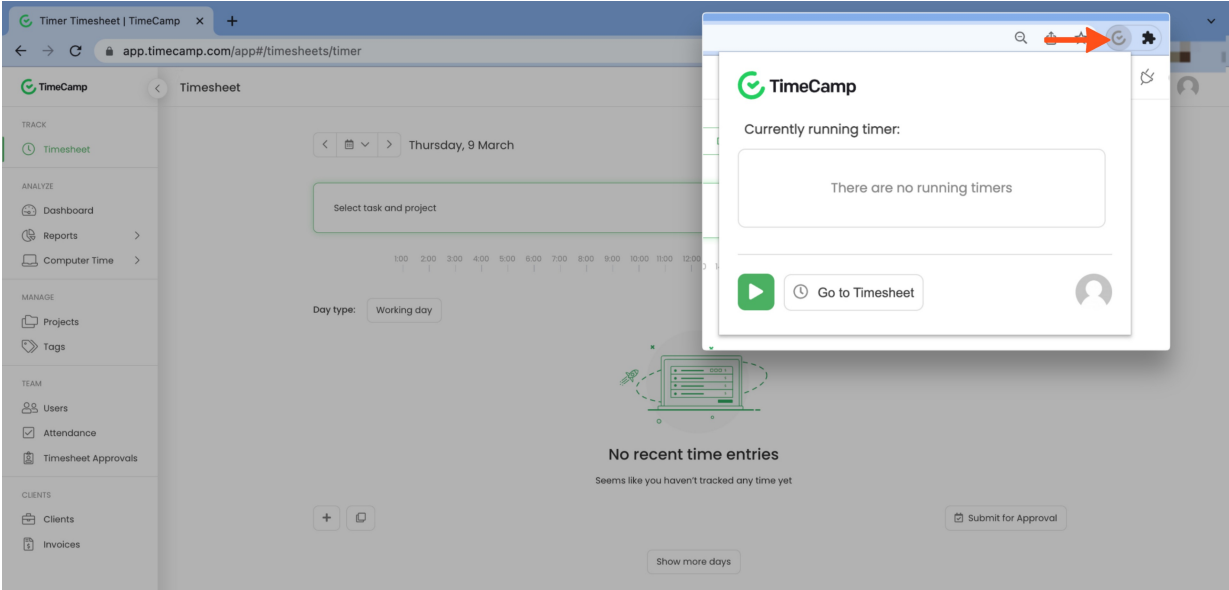

# **Disable integration**

Only the Administrator of the account can re-enable or unlink the integration.

## **Step 1**

If for some reason you would like to re-enable or unlink the integration please navigate to the plugin icon and select the **Integrations** option. Next, find the **ActiveCollab** integration on the list of active integrations and click on its **Settings**.

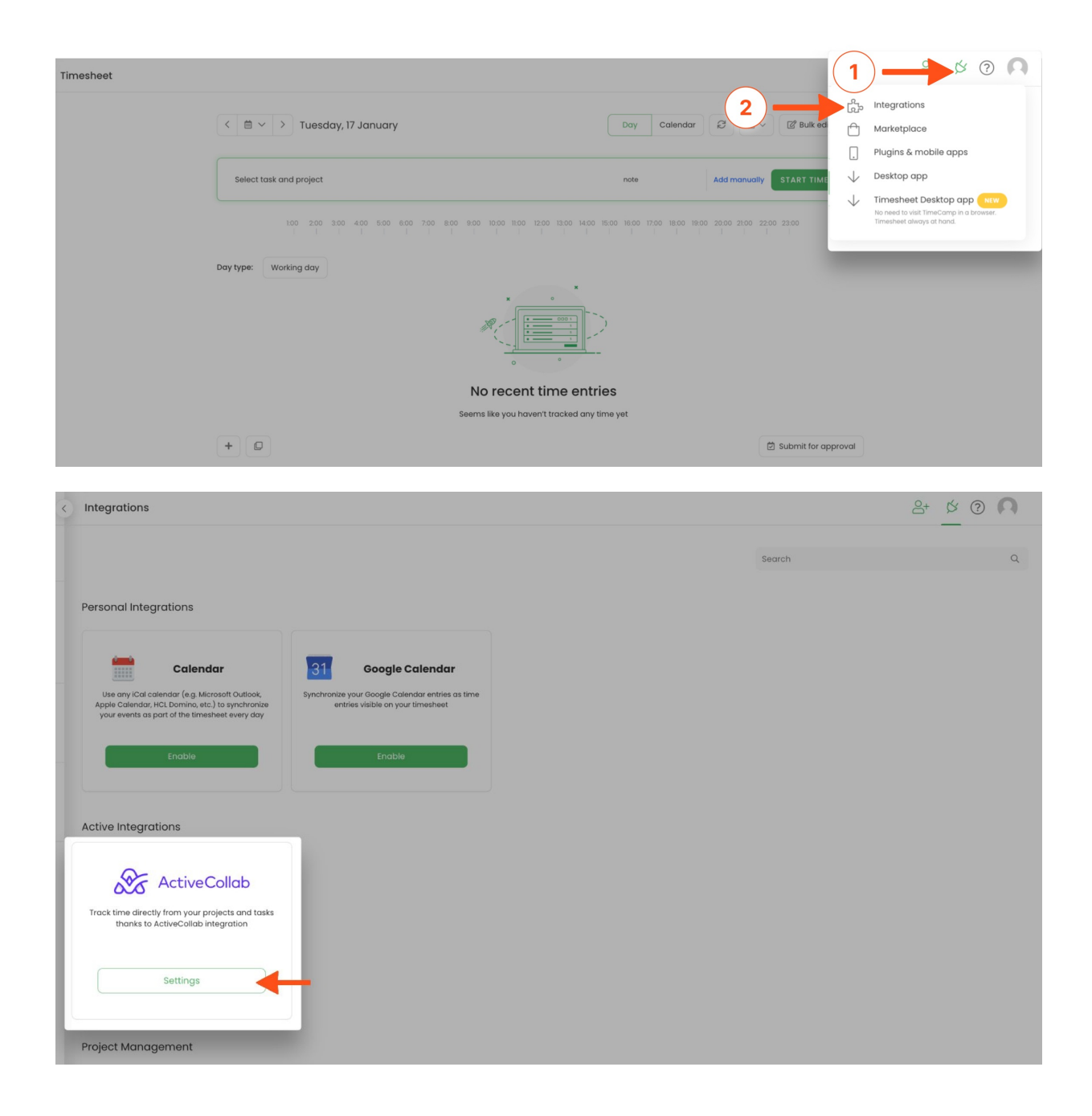

## **Step 2**

Next, to unlink the integration simply click on the **Unlink integration** button

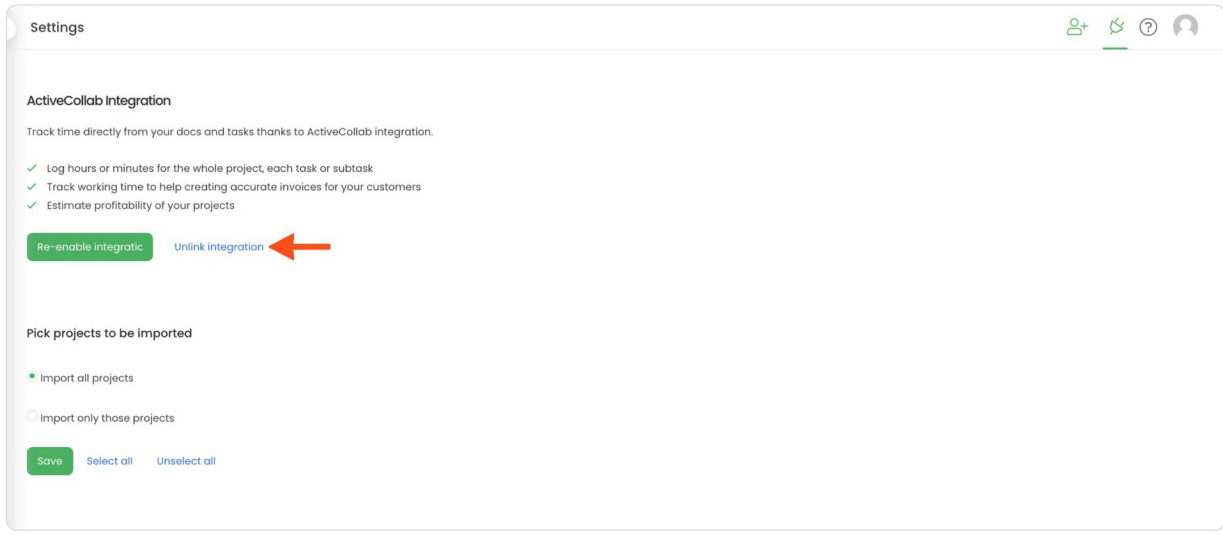

**To re-enable** the integration click on the **Re-enable integration** button and input the updated URL link, your ActiveCollab email, and password. Next click on the **Re-enable integration** button again so your integration and the list of active projects imported to TimeCamp will be updated immediately.

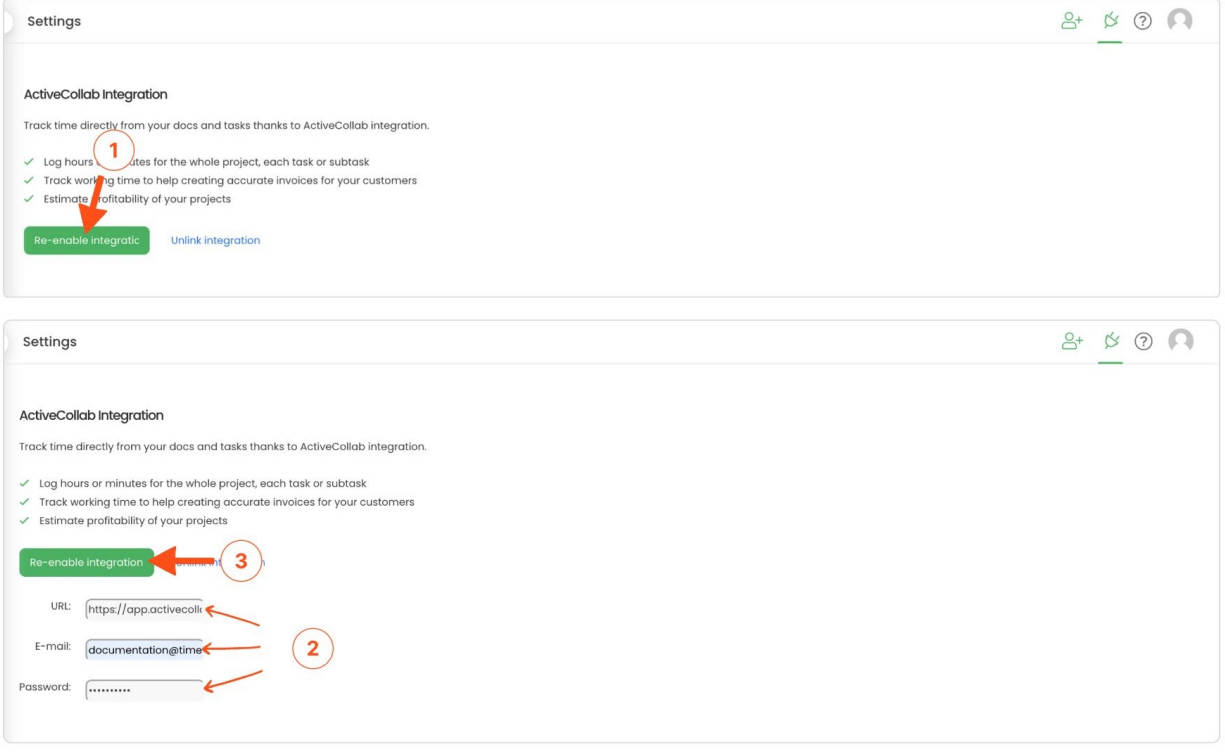